## **TIPS / HELP to use SPIT i-Expert**

## **INSTALLATION GUIDE – System configuration**

### **Help troubleshoot for ONLINE version**

- **1 - Why can't I use the last version ?**
- **2 – Silverlight Program is already installed, and the browser is again asking me to install it ?**
- **Help troubleshoot : WHITE SCREEN ON OFFLINE Version**

## **Installation guide – System configuration**

The minimum configuration described below allows full use of SPIT I-EXPERT.

### **Software**

To use the online version , you are running on a browser that may not be fully compatible with Microsoft Silverlight. Make sure you are running a [Silverlight-compatible](javascript:tabsTwoColSelect(document.getElementById() Windows operating system and browser and that you have uninstalled any previous version of Silverlight.

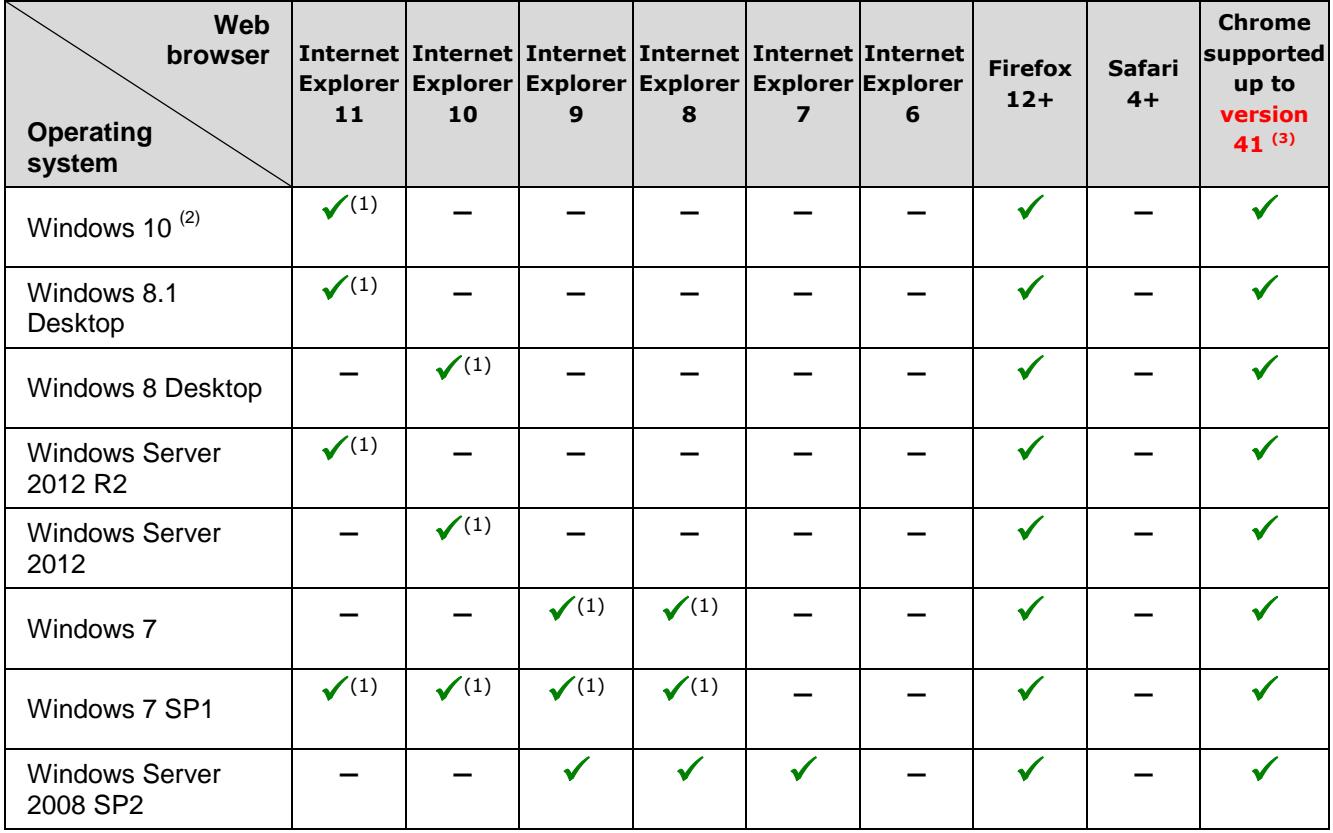

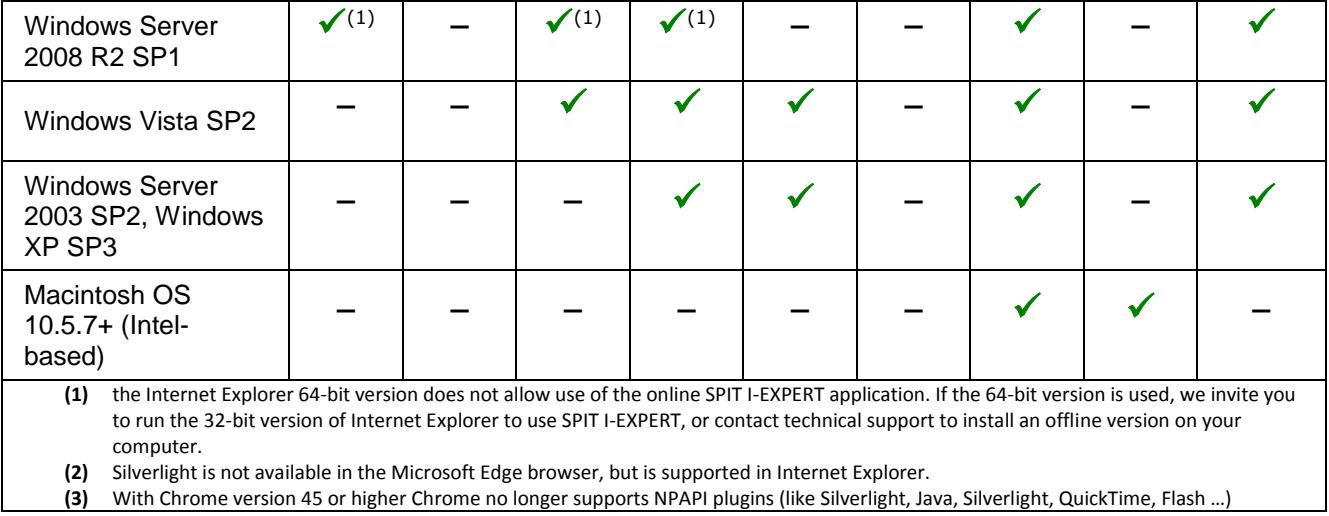

## **Hardware**

- Windows: 1.6-gigahertz (GHz) or higher processor
- Macintosh (Intelbased): Intel Core Duo 1.83-gigahertz (GHz) or higher processor
- 512Mb RAM
- High speed Internet connection (min. 1Mb/s)
- Free space on hard disk: Min. 50 Mb
- Minimum display resolution 1280 x 800.

# **WHITE SCREEN ON OFFLINE Version**

Sometimes, the update of your last version had not operated correctly, to solve this problem, apply the following procedure :

**STEP 1 - Uninstall all i-expert software installed from Control Panel "Program and Features"**

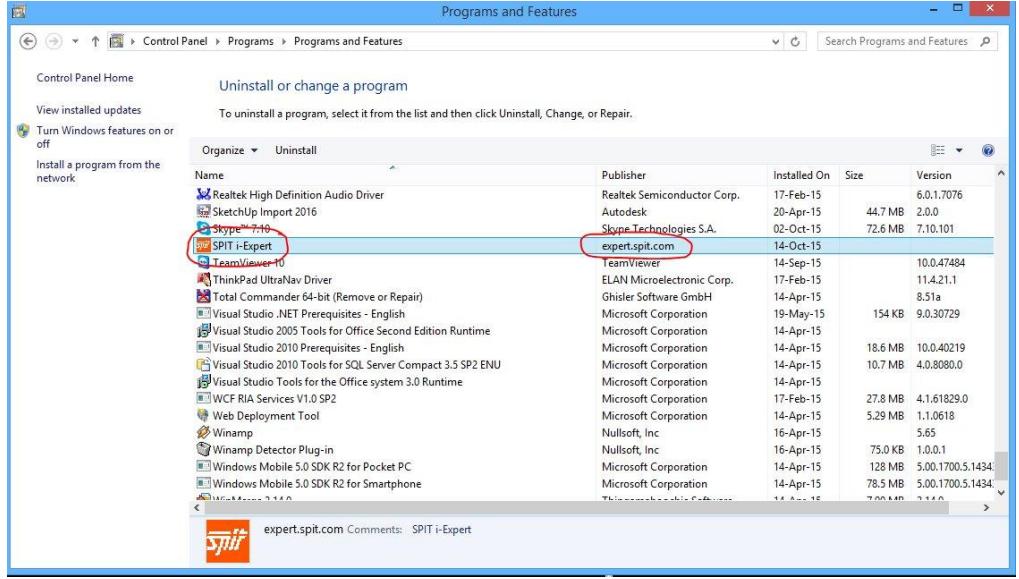

**STEP 2 - Delete local storage :** 

For then, open Silverlight Configuration window, and Delete all application from Local Storage Tab

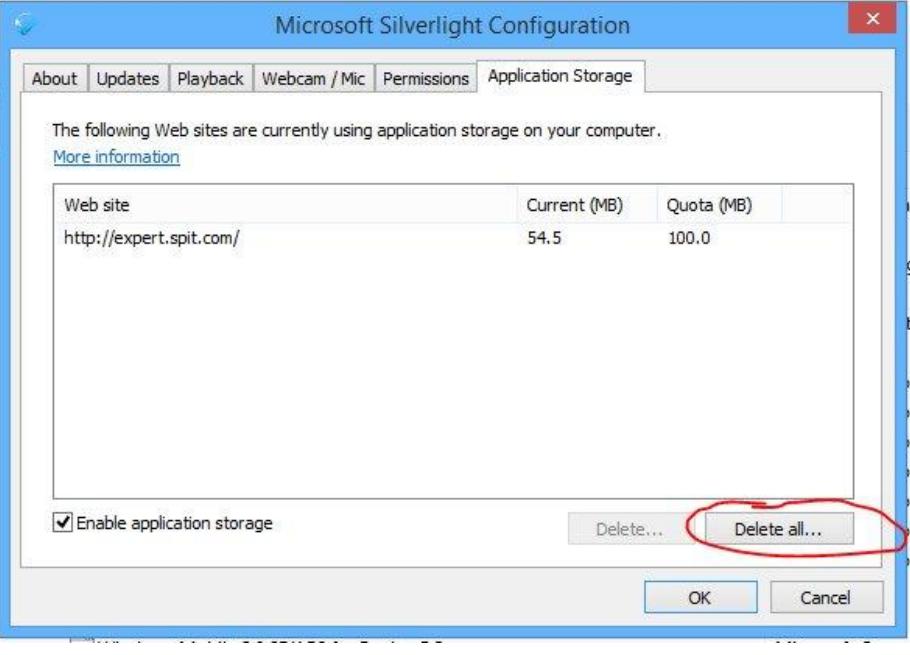

**STEP 3 – Re-install the application using Setup.exe, downloadable from the following URL : [http://expert.spit.com/Spit/ClientBin/SPIT Expert Setup.zip](http://expert.spit.com/Spit/ClientBin/SPIT%20Expert%20Setup.zip)**

# **Help troubleshoot for ONLINE version**

#### **1 - Why can't I use the last version ?**

To use the last version, follow these steps

- **STEP 1 :** Check that you use the right browser Firefox or Internet Explorer 11 (For more configuration see Annex 1)
- **STEP 2 :** Clear browser cache in the window Internet Option
- **STEP 3 - Delete local storage :**

For then, open Silverlight Configuration window, and Delete all application from Local Storage Tab

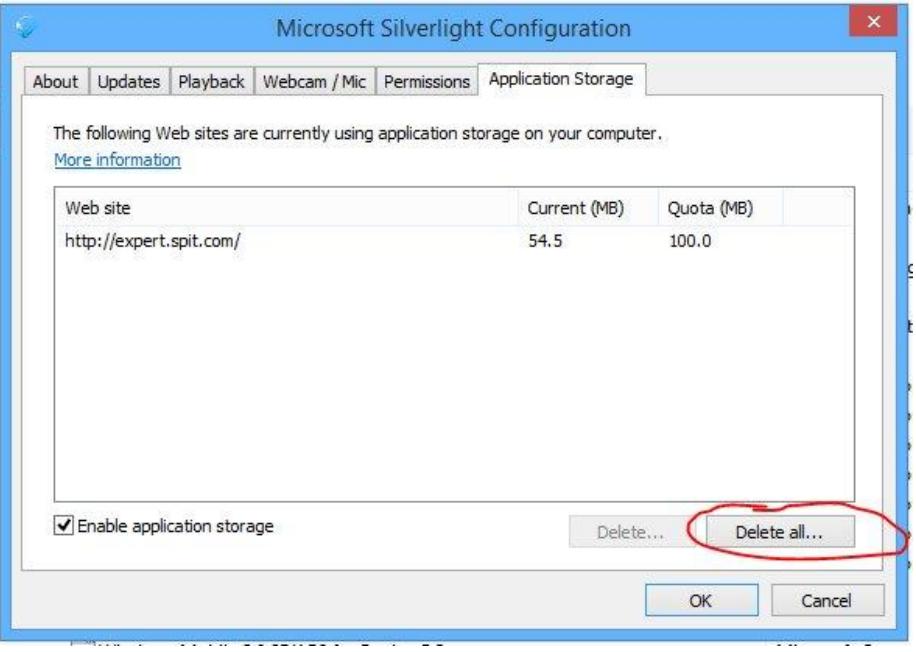

**STEP 4 : Try again [www.spit.com/iexpert](http://www.spit.com/iexpert)**. The last version should be available.

#### **2 – Silverlight Program is already installed, and the browser is again asking me to install it ?**

Chrome support for NPAPI plugins ended September 1, 2015.

Plugins that use NPAPI, including Silverlight, Java, and Unity, won't work.

### **If you want to use a website that uses an NPAPI plugin, you'll need to use the browser Internet**

**Explorer 11 or Firefox .**